# **ROMA API**

# 快速入门

文档版本 01 发布日期 2023-02-16

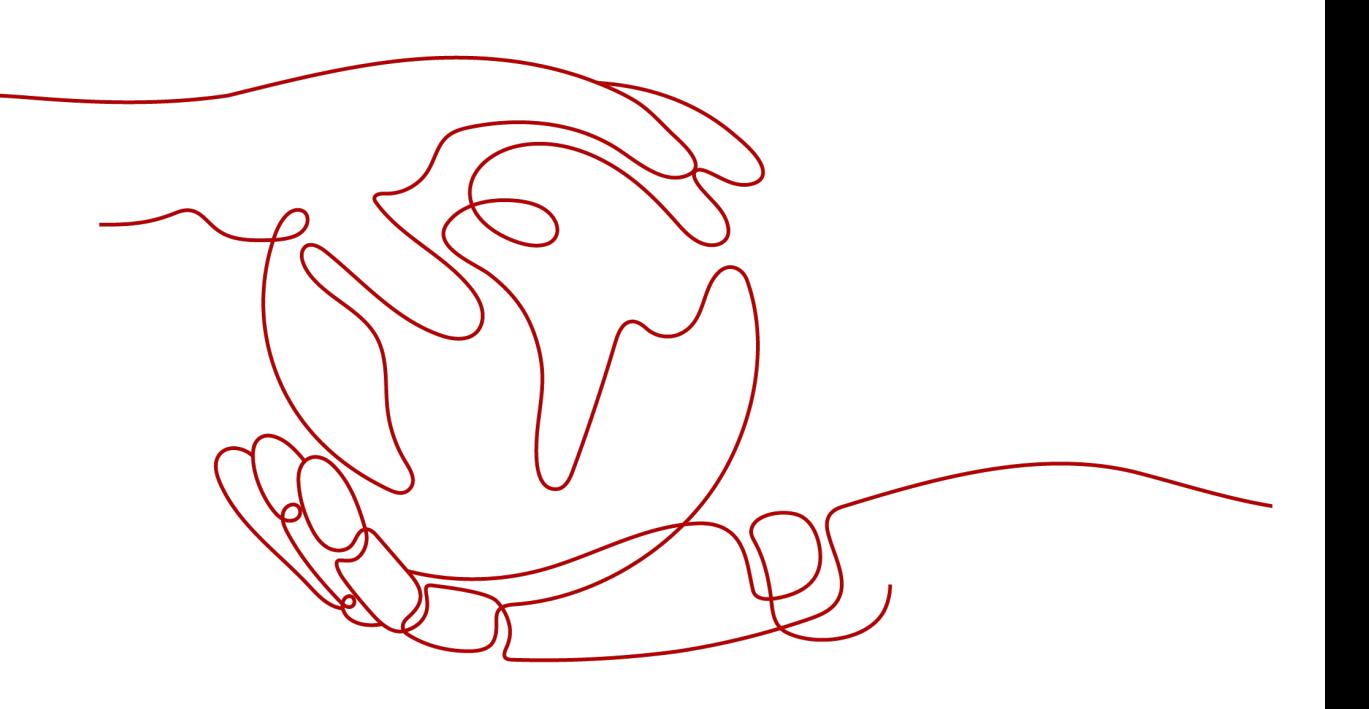

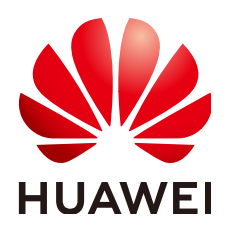

#### 版权所有 **©** 华为云计算技术有限公司 **2023**。 保留一切权利。

非经本公司书面许可,任何单位和个人不得擅自摘抄、复制本文档内容的部分或全部,并不得以任何形式传 播。

#### 商标声明

**、<br>HUAWE和其他华为商标均为华为技术有限公司的商标。** 本文档提及的其他所有商标或注册商标,由各自的所有人拥有。

#### 注意

您购买的产品、服务或特性等应受华为云计算技术有限公司商业合同和条款的约束,本文档中描述的全部或部 分产品、服务或特性可能不在您的购买或使用范围之内。除非合同另有约定,华为云计算技术有限公司对本文 档内容不做任何明示或暗示的声明或保证。

由于产品版本升级或其他原因,本文档内容会不定期进行更新。除非另有约定,本文档仅作为使用指导,本文 档中的所有陈述、信息和建议不构成任何明示或暗示的担保。

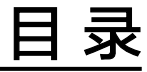

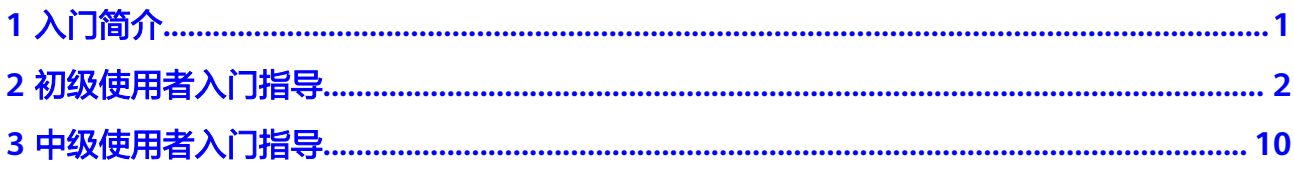

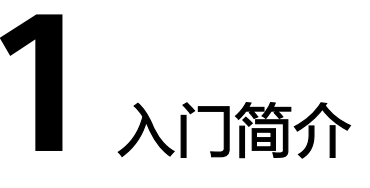

<span id="page-3-0"></span>华为云API全生命周期管理服务致力于构建以API为核心的全栈服务体系,提供API设 计、API实现、API管理、API消费、API分析能力,端到端从源头到资产实现企业规范 化管理。针对不同的使用场景提供不同的管理方案:

● [初级使用者](#page-4-0)

一般属于业务API较小的企业用户,对API全生命周期管理的流程诉求较低,主要 用于解决API的托管跟开放能力。

- [中级使用者](#page-12-0) 支持API在线设计,并通过规范性的检查,解决设计API带来的质量和安全问题; 支持自定义上架API产品,通过审批管理严格把控API产品质量。
- 高级使用者 敬请期待。
- API治理专家 敬请期待。

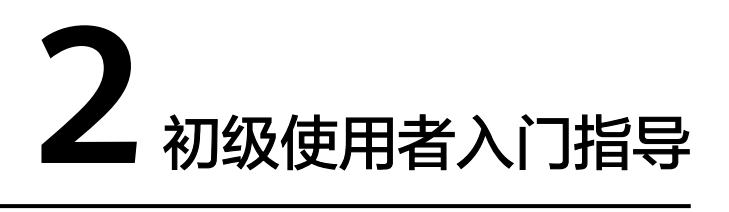

<span id="page-4-0"></span>作为初级使用者,快速实现API服务托管,需要完成以下流程:

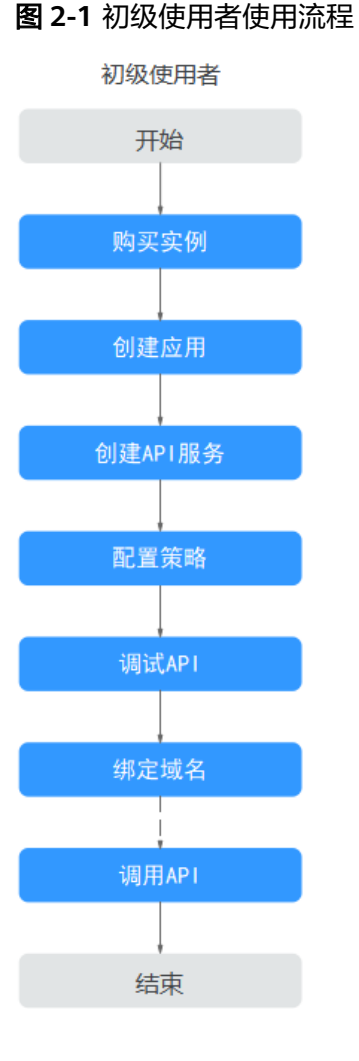

- [步骤一:购买实例](#page-5-0) 在创建应用前,需要先购买实例。
- [步骤二:创建应用](#page-7-0)

应用是一个系统资源的集合,下面可以划分不同的服务。

- <span id="page-5-0"></span>● [步骤三:创建](#page-7-0)**API**服务 将已有的API设计文件导入ROMA API,封装成服务开放给消费者使用。
- [步骤四:配置策略](#page-8-0) 为API绑定流控策略,对API进行流量限制。
- [步骤五:调试](#page-10-0)**API** 您可以在线调试API,确保API的功能正常。
- [步骤六:绑定域名](#page-10-0) 创建API服务生成的域名仅用于调试使用,您需要为API服务绑定独立的访问域 名。
- [步骤七:调用](#page-11-0)**API** 为简单起见,此处我们使用接口测试工具来实现对API的调用。

## 准备工作

- 已准备VPC、子网和安全组。
- 已在本地PC上下载并安装接口调试工具。

### 步骤一:购买实例

- 1. 选择实例类型。
	- a. 登录ROMA API控制台,单击 <sup>♡</sup> ,选择区域。
	- b. 在左侧导航栏选择"管理中心 > 实例管理"。
	- c. 单击"购买实例"。
	- d. 选择实例类型,以ROMA实例为例。
- 2. 购买ROMA实例。
	- a. 创建ROMA实例。

#### 图 **2-2** 配置实例信息

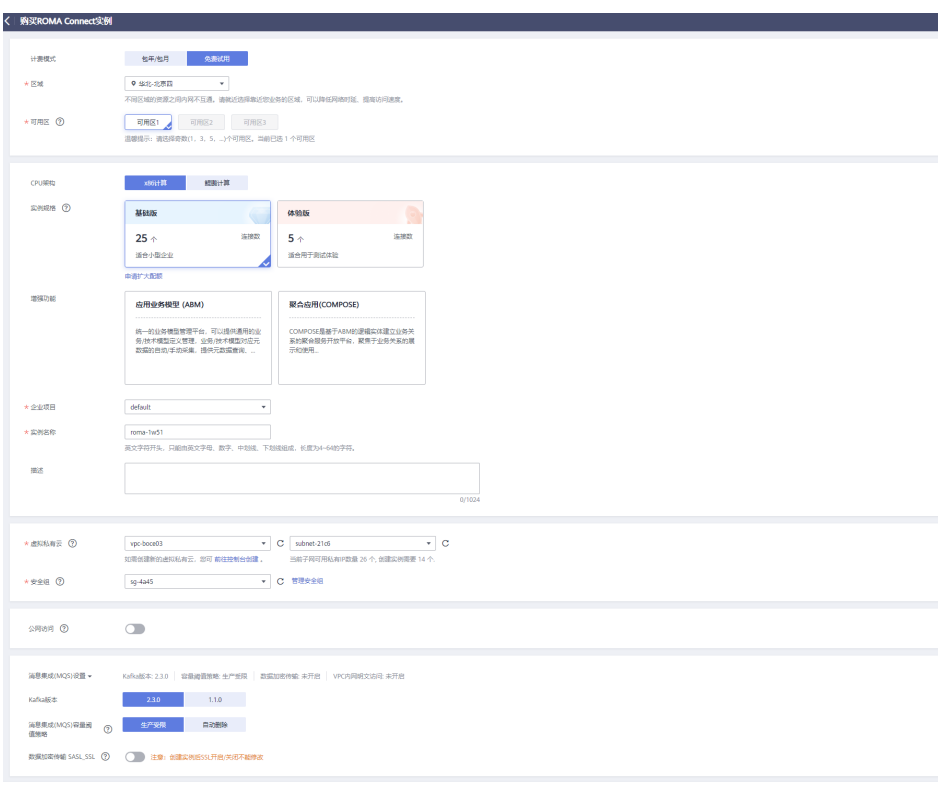

#### 表 **2-1** 配置实例信息

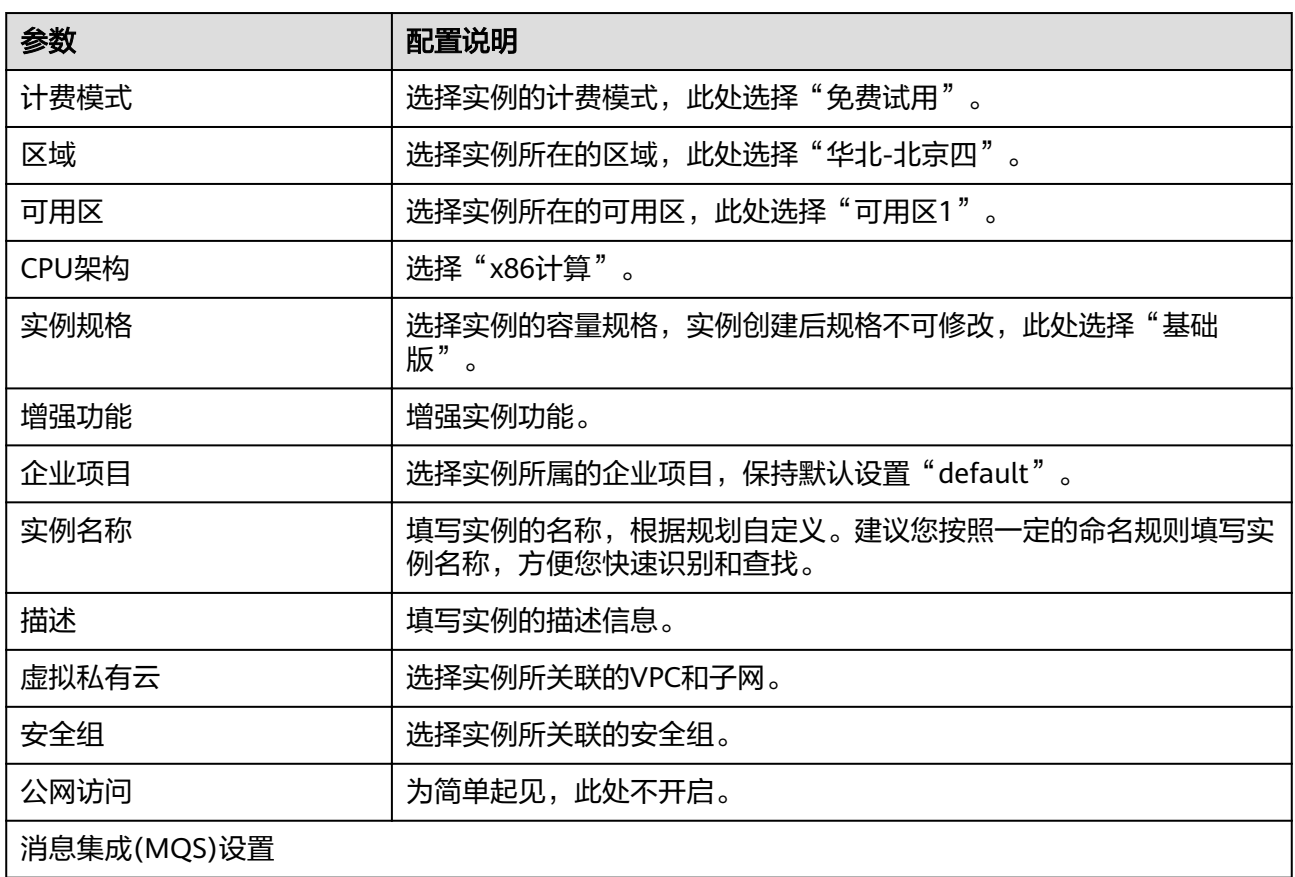

<span id="page-7-0"></span>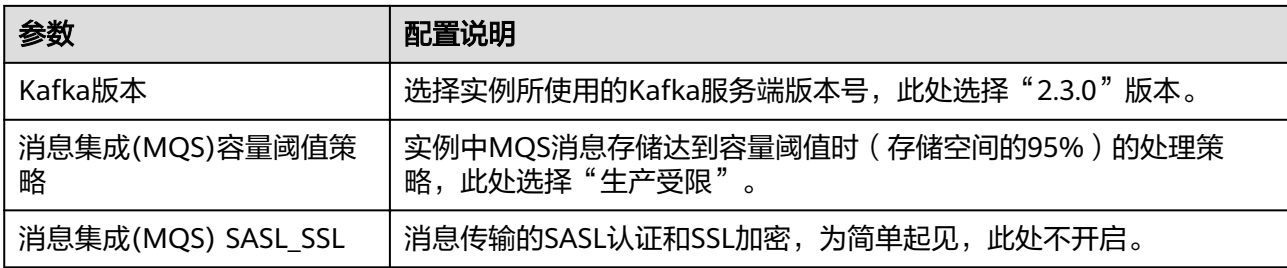

- b. 单击"立即购买"。
- c. 勾选同意协议,单击"提交"。

### 步骤二:创建应用

- 1. 在左侧导航栏选择"总览"或"管理中心 > 应用管理"。
- 2. 单击"创建应用"。
- 3. 配置应用信息,关联<mark>步骤</mark>一中实例。

#### 图 **2-3** 创建应用

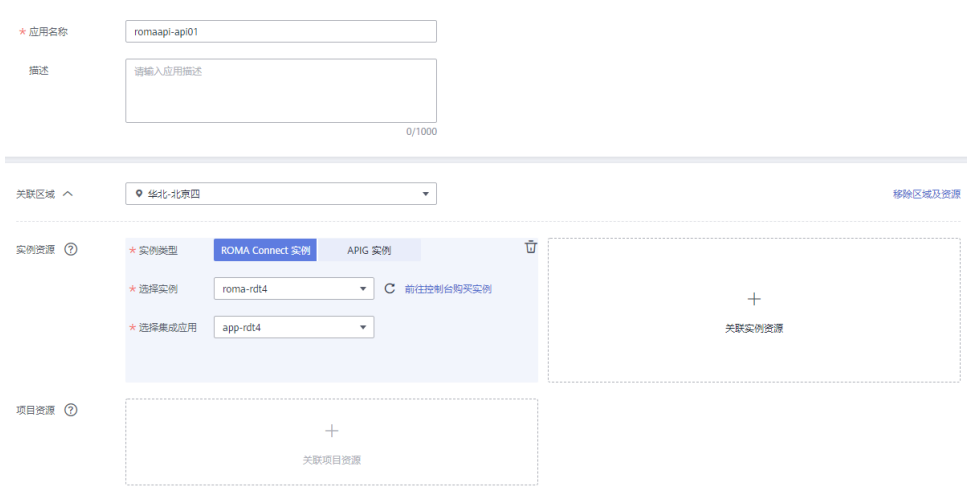

- 4. 单击"创建"。
- 5. 应用创建完成后,在页面左上角"ROMA API"下切换已创建的应用。

### 步骤三:创建 **API** 服务

- 1. 在左侧导航栏选择"API管理 > API服务"。
- 2. 选择<mark>步骤</mark>一中实例。
- 3. 单击"创建API服务",选择"导入Swagger文件"。
- 4. 在本地选择Swagger文件,单击"打开"。
- 5. 设置服务名称,选择接口。单击"立即导入"。

### <span id="page-8-0"></span>图 **2-4** 创建 API 服务

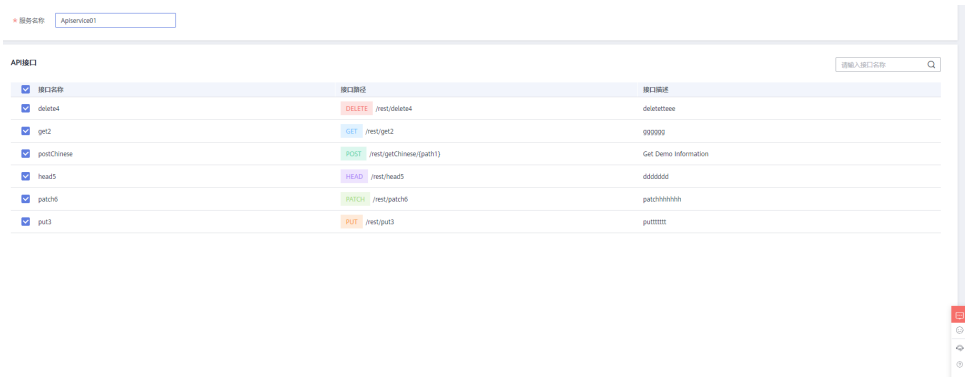

6. 在弹窗中,单击"确定",将API服务发布到RELEASE环境,页面自动跳转到 "API运行"页面。

# 步骤四:配置策略

- 1. 在"API运行"客户端右上方单击 ,选择"流量控制"。
- 2. 配置流量控制策略。

à,

### 图 **2-5** 配置流量控制策略

### 配置流量控制策略

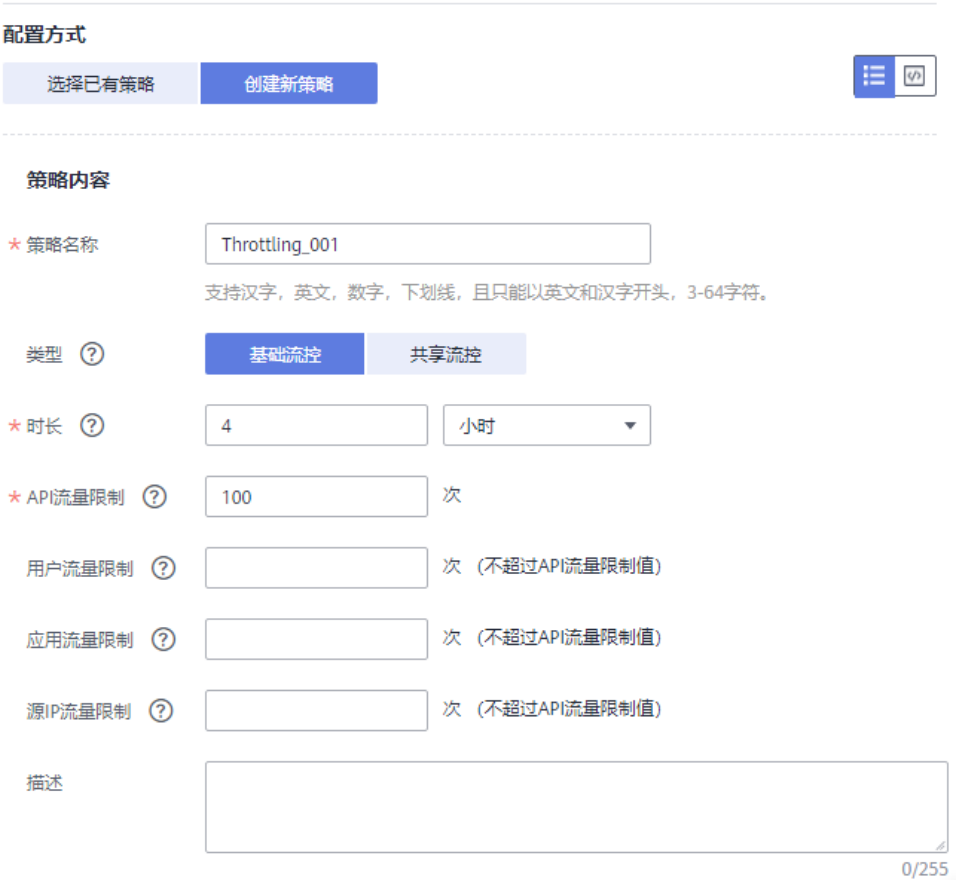

### 表 **2-2** 配置流量控制策略

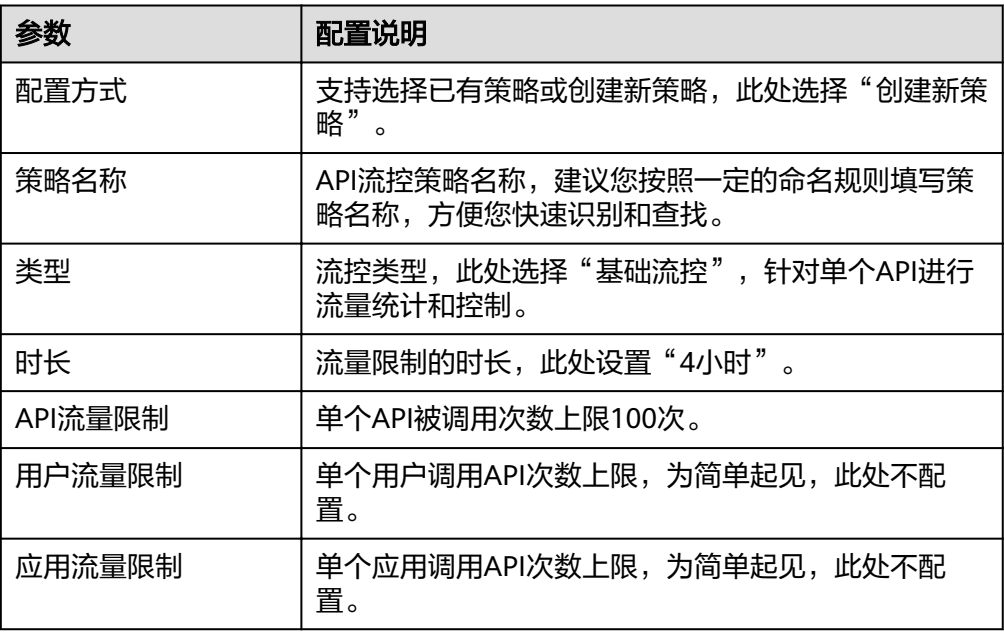

<span id="page-10-0"></span>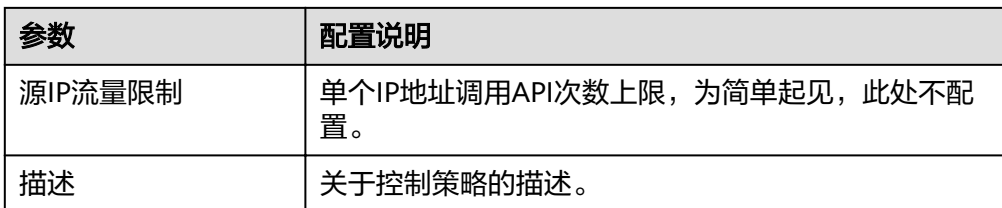

3. 单击"确定"。

### 步骤五:调试 **API**

- 1. 单击"调试"。
- 2. 填写请求参数,单击"调试"。 在页面下方显示请求消息和响应结果,若调试成功,状态码显示"200"。

#### 图 **2-6** 调试

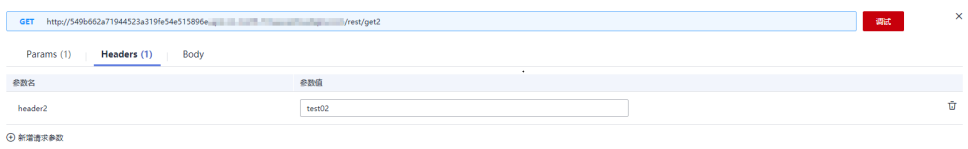

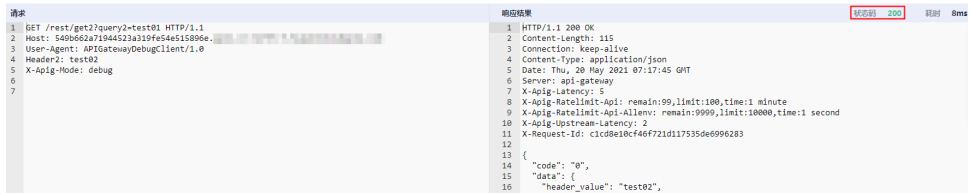

### 步骤六: 绑定域名

- 1. 单击"基本信息"页签。
- 2. 在"域名管理"区域,单击"绑定独立域名"。
- 3. 填写域名配置信息。

#### 表 **2-3** 独立域名配置

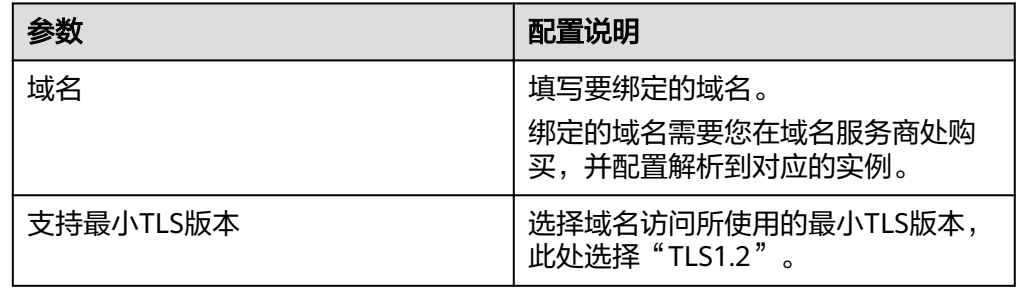

4. 单击"确定"。

### <span id="page-11-0"></span>步骤七:调用 **API**

1. 获取API的请求信息。

单击"API运行"页签,查看API接口请求方法、URL和请求参数。

### 图 **2-7** 获取 API 的请求信息

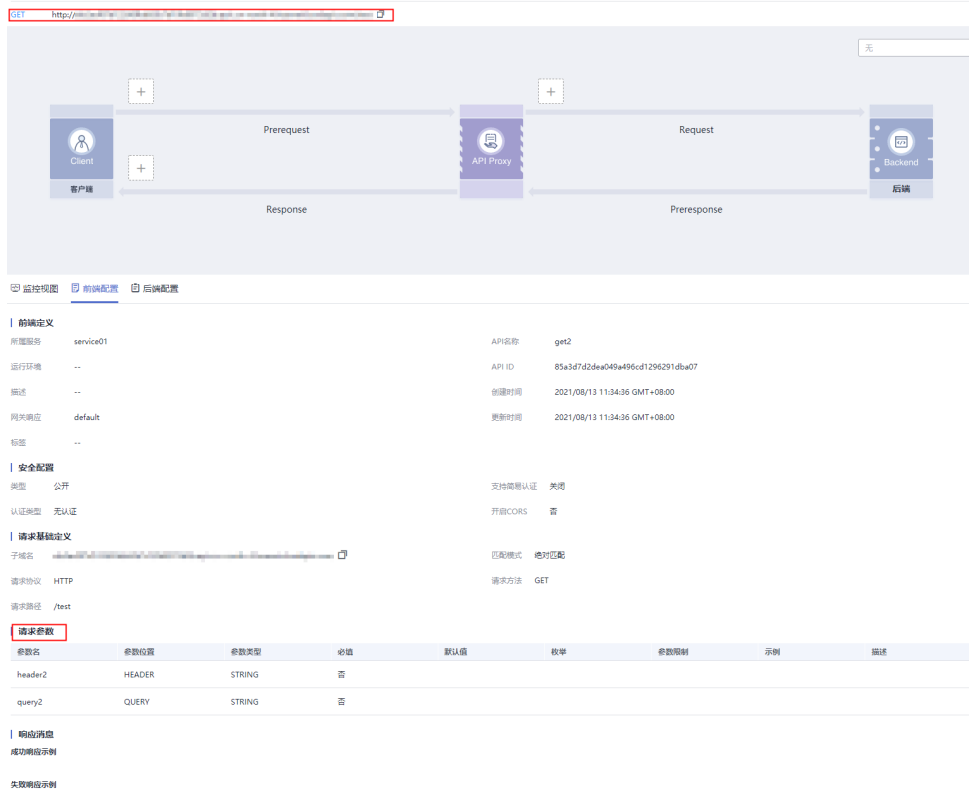

2. 调用API。

使用接口测试工具调用**1**中获取的API请求信息。 调用成功后,显示"200 OK"。

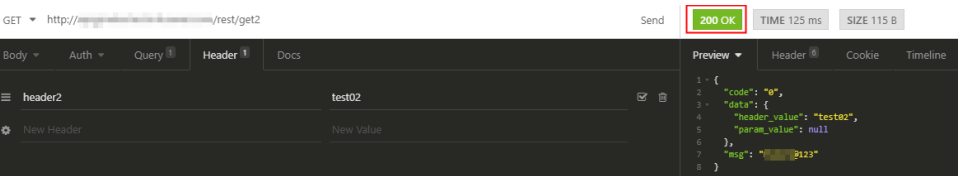

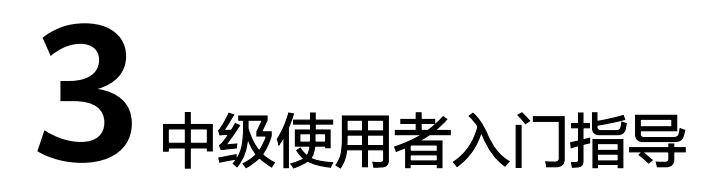

<span id="page-12-0"></span>作为中级使用者,在线设计API文件和上架API目录,需要完成以下流程:

### 图 **3-1** 中级使用者流程图

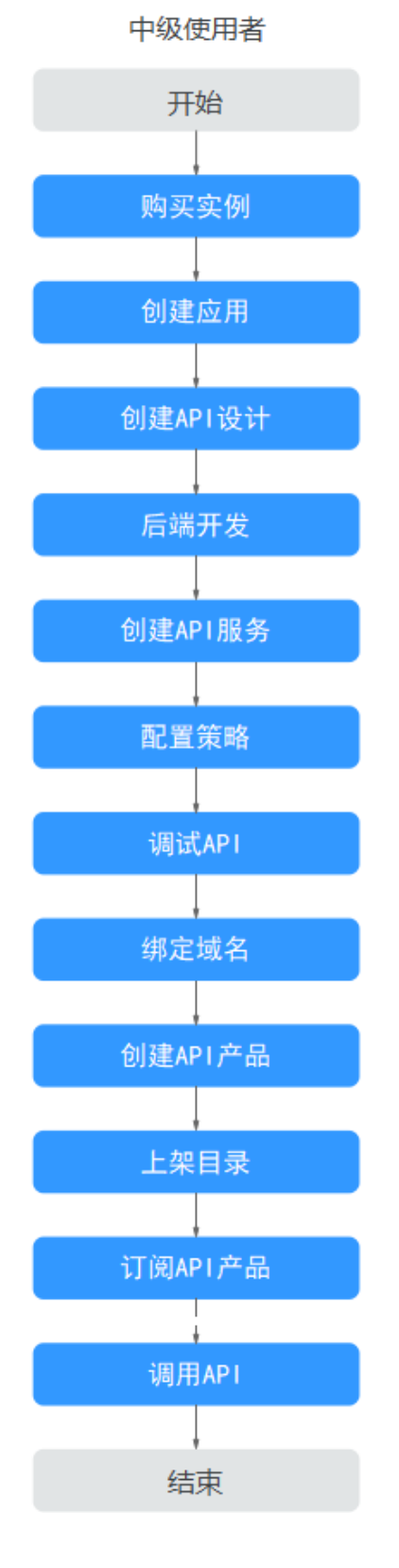

### [步骤一:购买实例](#page-14-0) 在创建应用前,需要先购买实例。

- <span id="page-14-0"></span>● [步骤二:创建应用](#page-16-0) 应用是一个系统资源的集合,下面可以划分不同的服务。 ● [步骤三:创建](#page-16-0)**API**设计
- 快速在线设计标准的RESTful API。
- [步骤四:后端开发\(可选\)](#page-17-0) 支持一站式创建代码仓、自动生成框架代码、创建编译构建等流水线任务能力。
- [步骤五:创建](#page-19-0)**API**服务

将已创建的API设计文件导入API服务,开放给消费者使用。

● [步骤六:配置策略](#page-21-0)

为API绑定流控策略,对API进行流量限制。

- [步骤七:调试](#page-22-0)**API** 您可以在线调试API,确保API的功能正常。
- [步骤八:绑定域名](#page-22-0)

创建API服务生成的域名仅用于调试使用,您需要为API服务绑定独立的访问域 名。

- [步骤九:创建产品](#page-23-0) 将已创建的API服务生成产品。
- [步骤十:上架目录](#page-23-0) 将生成的产品上架到目录中,供消费者查看和订阅。
- [步骤十一:订阅产品](#page-24-0) 在API目录中,订阅产品。
- [步骤十二:调用](#page-25-0)**API** 为简单起见,此处我们使用接口测试工具,通过APP认证方式中的凭证来实现对 API的调用。

# 准备工作

- 已准备虚拟私有云、子网和安全组。
- 已在本地PC上下载并安装接口调试工具。

### 步骤一:购买实例

- 1. 选择实例类型。
	- a. 登录ROMA API控制台,单击 <sup>V</sup> ,选择区域。
	- b. 在左侧导航栏选择"管理中心 > 实例管理"。
	- c. 单击"购买实例"。
	- d. 选择实例类型,以APIG实例为例。
- 2. 购买实例。
	- a. 创建APIG实例。

#### 图 **3-2** 配置实例信息

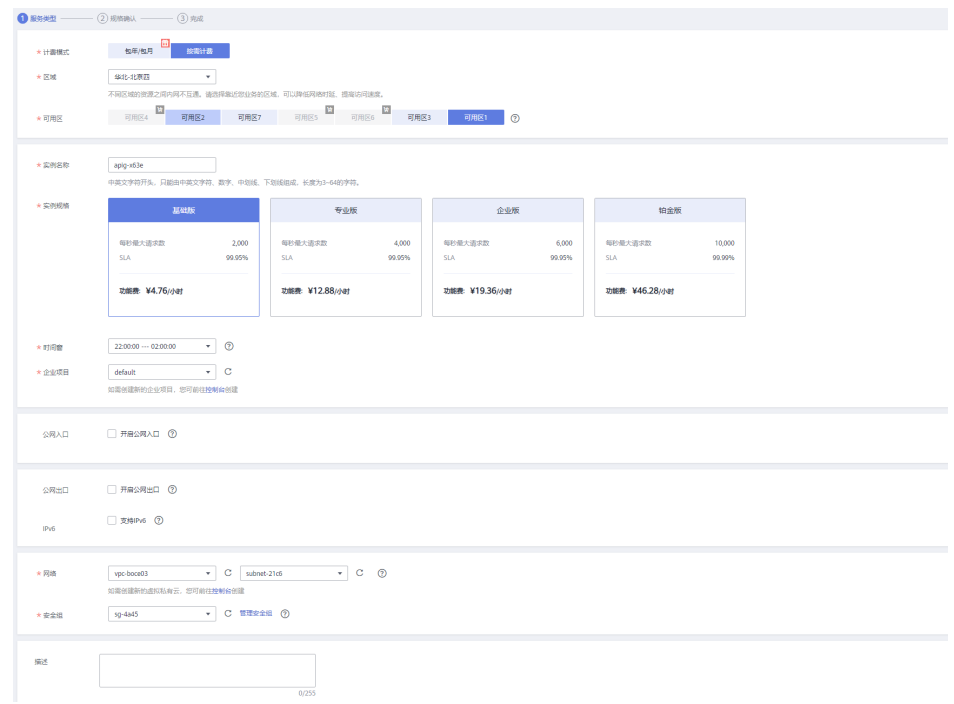

### 表 **3-1** 配置实例信息

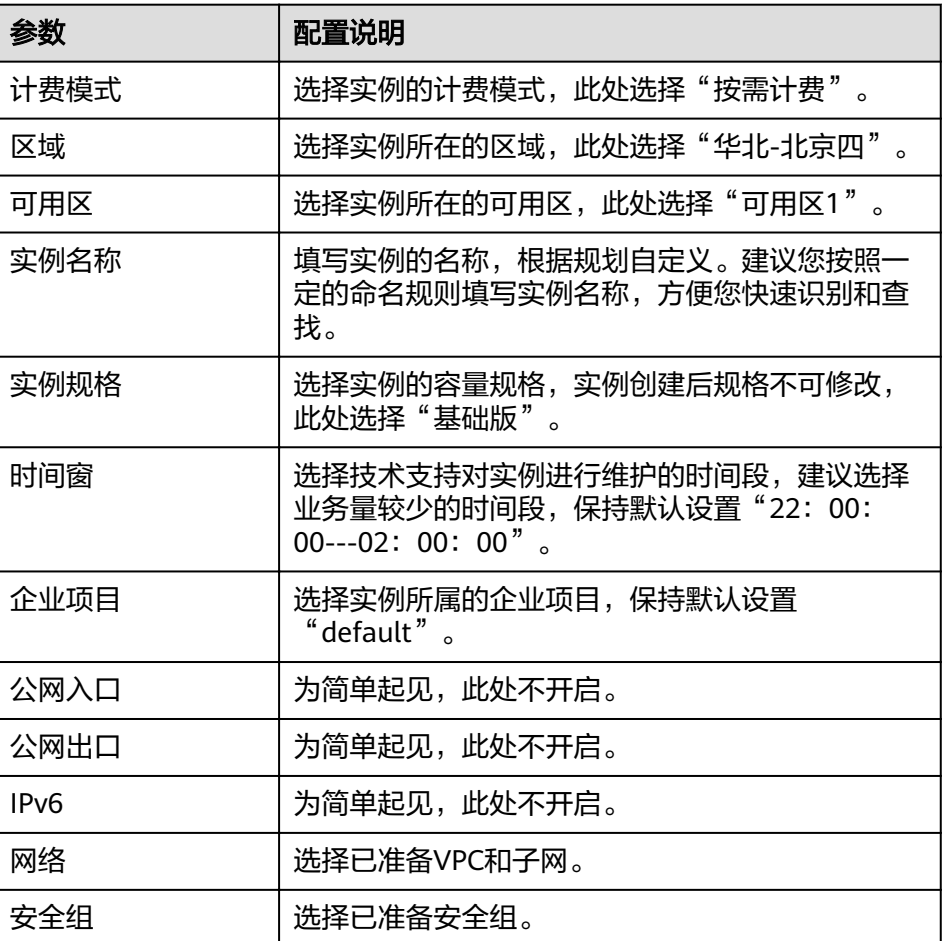

<span id="page-16-0"></span>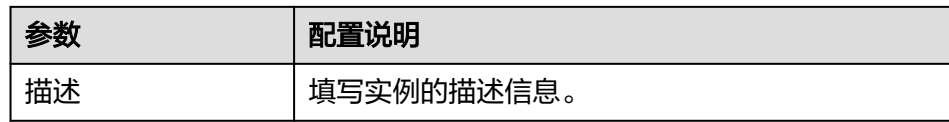

b. 单击"立即购买"。

c. 勾选同意协议,单击"提交"。

### 步骤二:创建应用

- 1. 在左侧导航栏选择"总览"或"管理中心 > 应用管理"。
- 2. 单击"创建应用"。
- 3. 配置应用信息,关联<mark>步骤</mark>一中实例。

### 图 **3-3** 创建应用

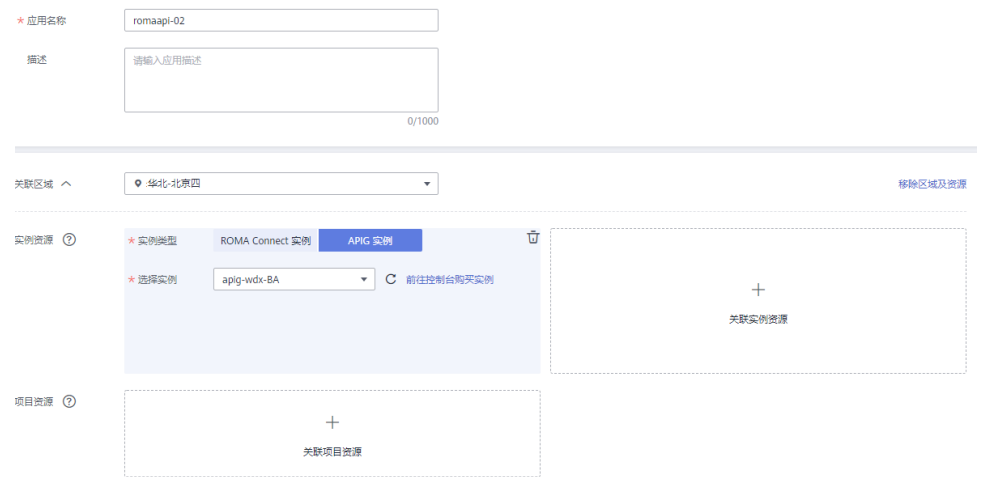

- 4. 单击"创建"。
- 5. 应用创建完成后,在页面左上角"ROMA API"下切换已创建的应用。

### 步骤三:创建 **API** 设计

- 1. 在左侧导航栏单击"API设计"。
- 2. 单击"创建API文件",选择"导入Swagger文件"导入本地API设计文件。
- 3. 编辑API, 并单击"规范性检查", 按照"Compliance"提示修改内容。

#### <span id="page-17-0"></span>图 **3-4** 创建 API 设计

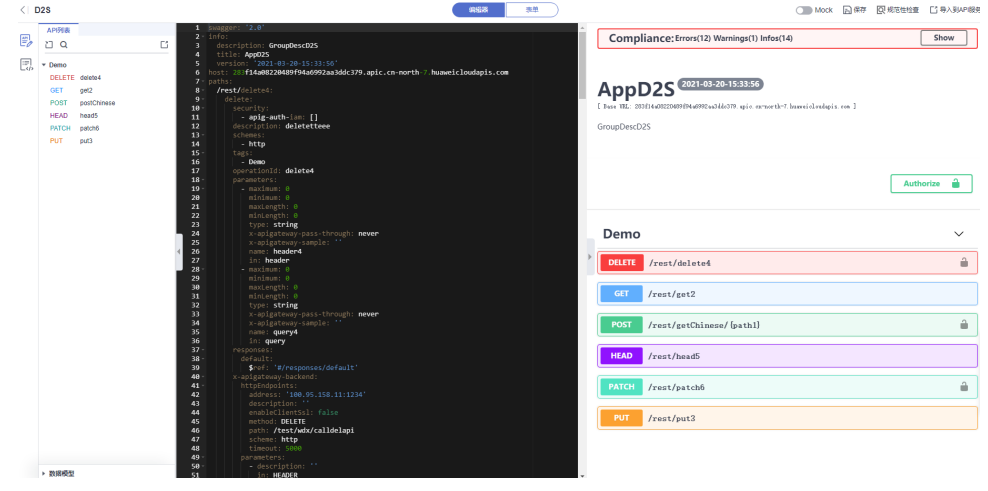

4. 单击"保存"。

## 步骤四:后端开发(可选)

- 1. 在左侧导航栏选择"API实现 > 后端开发"。
- 2. 单击"创建后端",选择"导入API设计"。
- 3. 选择API设计文件,单击"确定"。
	- a. 后端配置

#### 表 **3-2** 后端参数配置

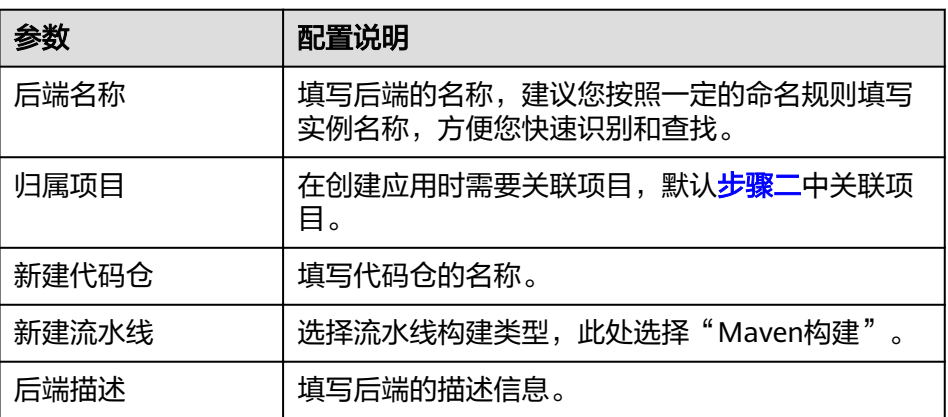

#### b. 代码配置

#### 表 **3-3** 代码参数配置

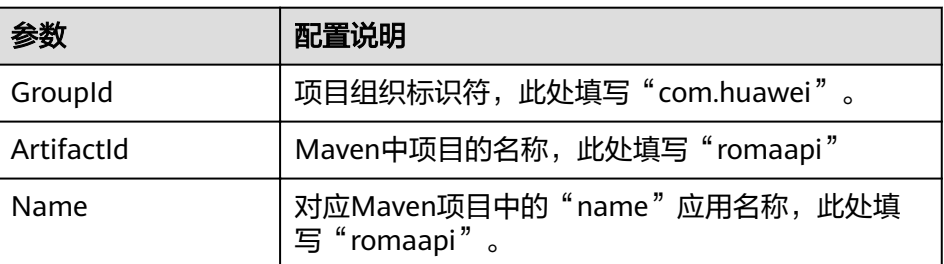

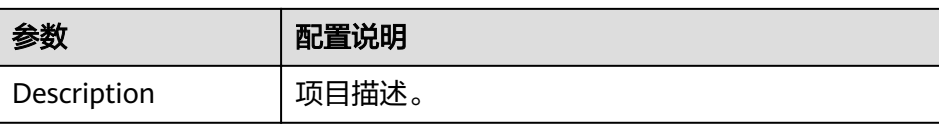

- 4. 单击"创建"。
- 5. 单击"在线开发"页签。

```
a. 在IDE右侧资源管理器中打开
     "src>main>java>com>example>demo>DeomApplication.java"文件,将
    原有代码替换为如下代码。
    package com.example.demo;
    import org.springframework.boot.SpringApplication;
    import org.springframework.boot.autoconfigure.SpringBootApplication;
    import org.springframework.web.bind.annotation.GetMapping;
    import org.springframework.web.bind.annotation.RestController;
    @SpringBootApplication
    @RestController
    public class DemoApplication {
       public static void main(String[] args) {
       SpringApplication.run(DemoApplication.class, args);
       }
       @GetMapping("/")
       public String hello() {
       return "Hello, Devstar!";
       }
    }
    添加的代码中:
    ■ @RestController表明这个类是可以处理请求的控制器类。
    ▪ @GetMapping("/")表明使用hello()方法来应答由http://localhost:8080/
        发出的请求。
b. 编译执行代码,验证结果。
```
在IDE中编译修改后的代码,并运行,验证打开内容为"Hello,DevStar"的 Web页面。

- i. 在IDE中,单击菜单栏的"终端 > 新建终端",在界面下方弹出的终端 中输出如下命令并回车执行。 mvn clean compile 命令执行后,等待片刻,终端会输出如下信息,提示"BUILD SUCCESS",表示编译成功。 ... [INFO] ----------------------[INFO] **BUILD SUCCESS** [INFO] ----------------------------... ii. 在IDE的代码区中,单击下图中的"Run"运行后端。
	- Tomcat初始化过程中需要监听8080端口,IDE右下角将提示8080端口被 监听,请单击"确定"。

<span id="page-19-0"></span>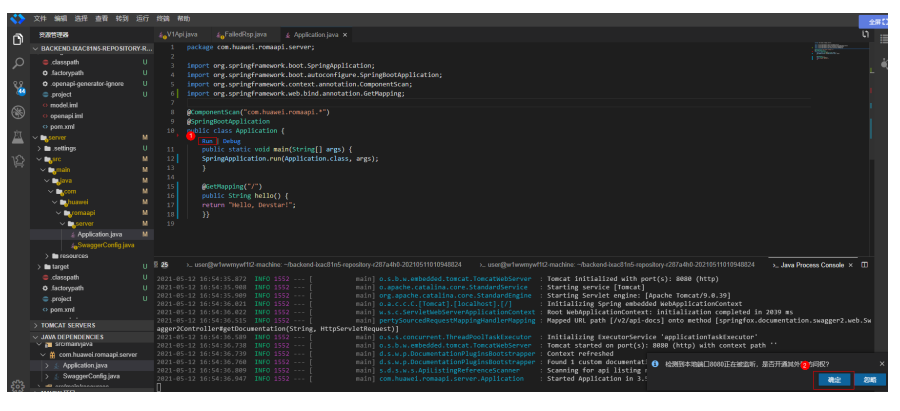

在IDE右上角将弹出8080端口访问确认,请单击"确定",允许外部访 问8080端口。

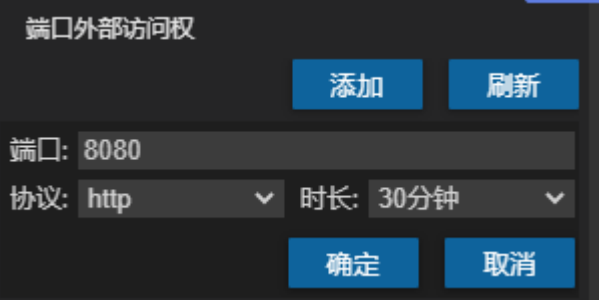

8080端口允许访问后,单击右上角"访问"即可访问运行中的应用。

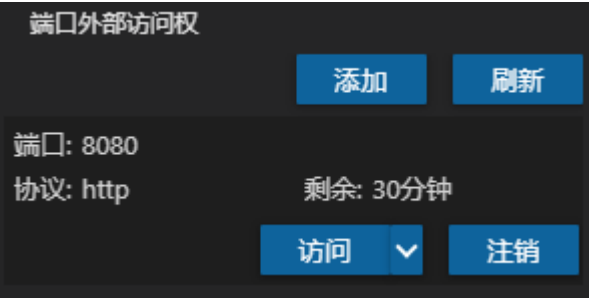

应用访问成功后,将打开一个新的Web网站,页面中显示如下信息。

Hello, Devstar!

- 6. 单击"后端总览"页签。
- 7. 在"流水线"区域,单击"执行"。
- 8. 流水线执行成功后,单击"克隆/下载"下载流水线的jar包,将包部署到自己的服 务器上。

### 步骤五:创建 **API** 服务

- 1. 单击"导入到API服务"。
- 2. 导入前,对API文件进行导入规则检查。
	- 需修复问题,请单击"修复问题",根据"API Rule Check"提示修改。
	- 无问题修复,请单击"继续导入"。
- 3. 选择<mark>步骤</mark>一中实例,填写服务名称,并选择API接口。

### 4. 单击"全局配置(可选)", 定义API服务。

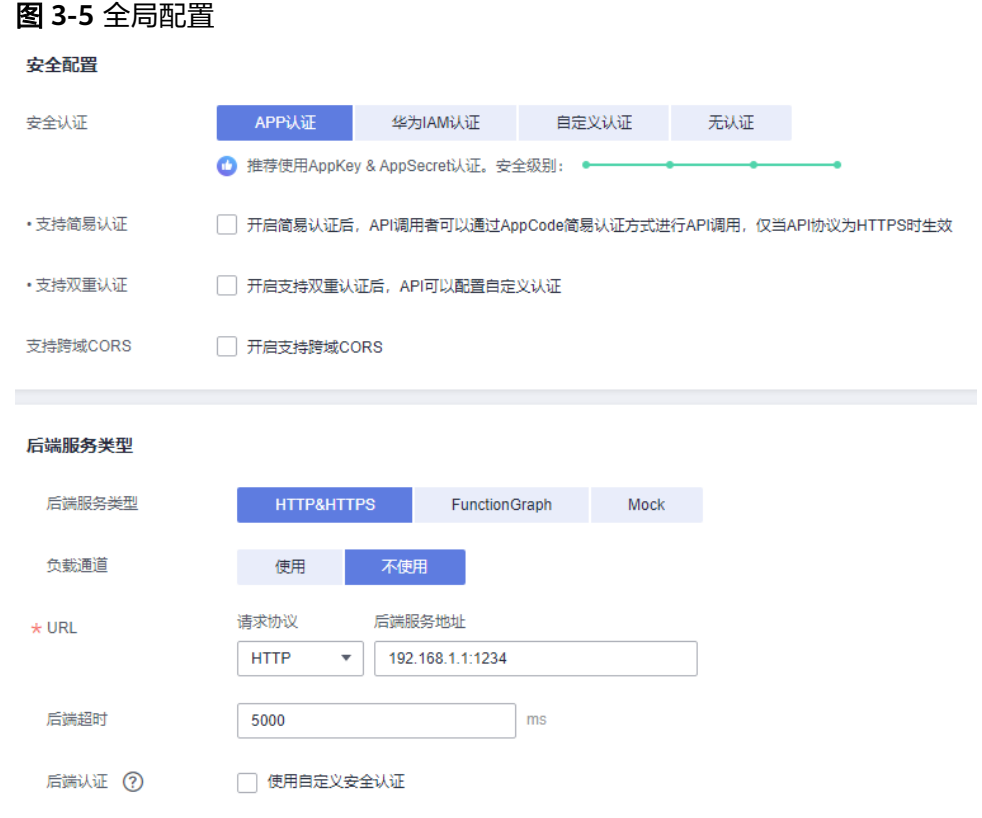

- a. 安全配置:选择认证方式,此处选择"APP认证"。
- b. 后端请求配置。

### 表 **3-4** 后端请求参数配置

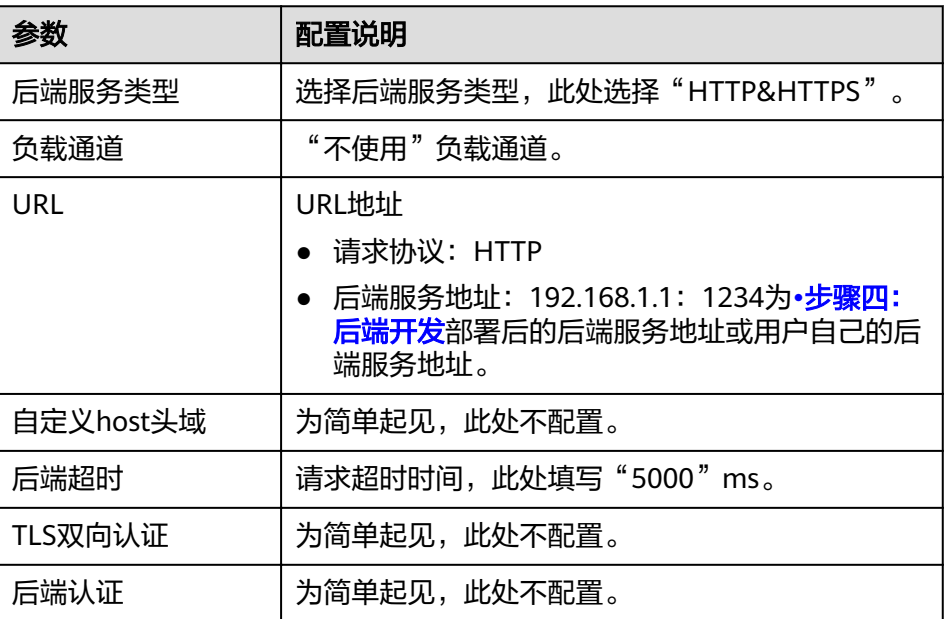

- 5. 单击"完成"。
- 6. 单击"确定",将服务发布到"RELEASE",页面自动跳转到"API运行"页面。

### <span id="page-21-0"></span>步骤六:配置策略

- $+$ 1. 在"API运行"客户端右上方单击 ,选择"流量控制"。
- 2. 配置流量控制策略。

#### 图 **3-6** 配置流量控制策略

#### 配置流量控制策略

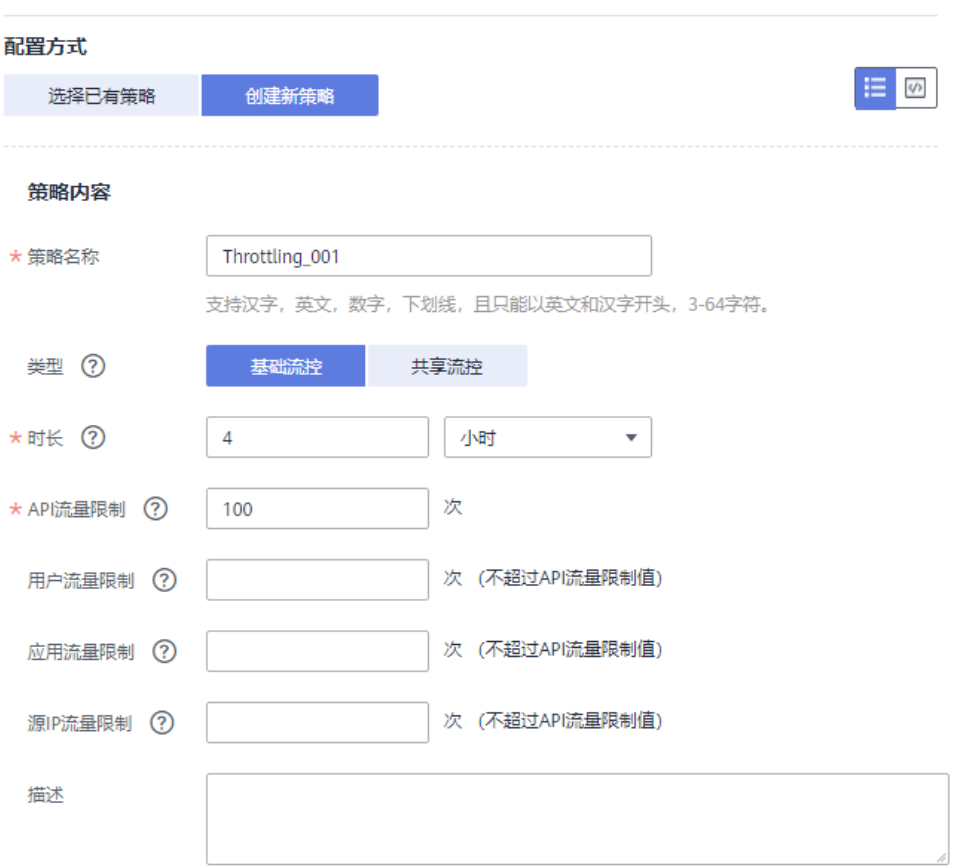

 $0/255$ 

### 表 **3-5** 配置流量控制策略

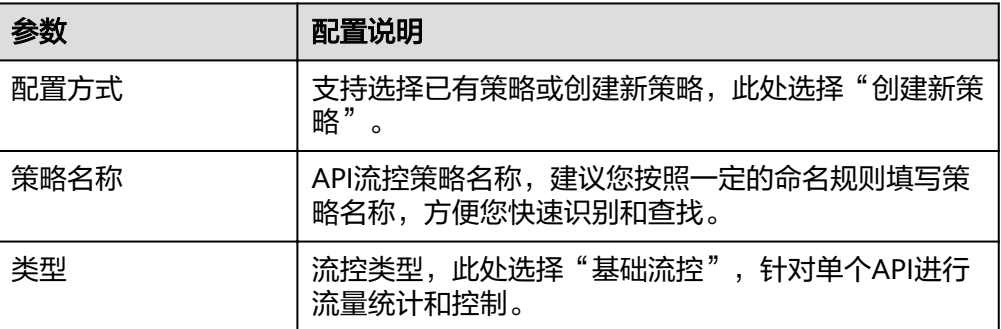

<span id="page-22-0"></span>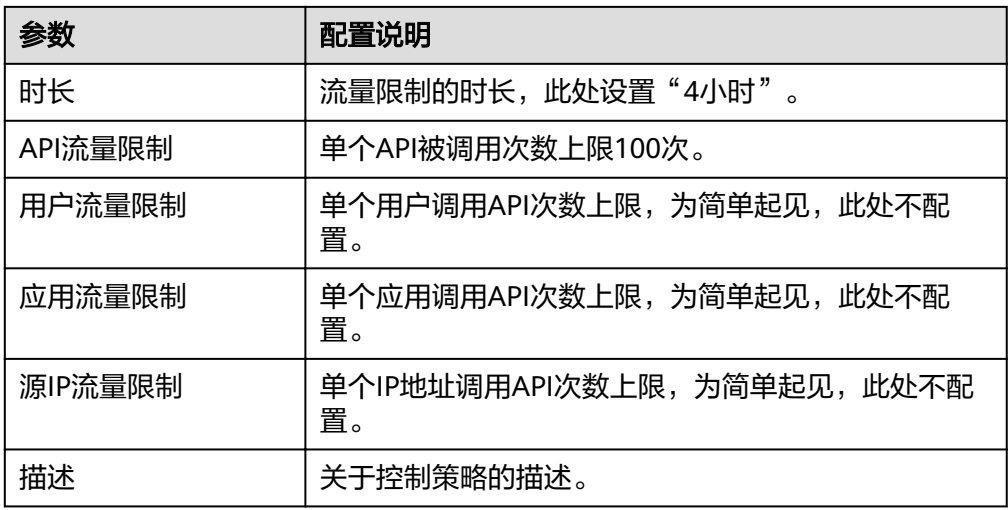

3. 单击"确定"。

### 步骤七:调试 **API**

- 1. 单击"调试"。
- 2. 填写请求参数,单击"调试"。 在页面下方显示请求消息和响应结果,若调试成功,状态码显示"200"。

图 **3-7** 调试

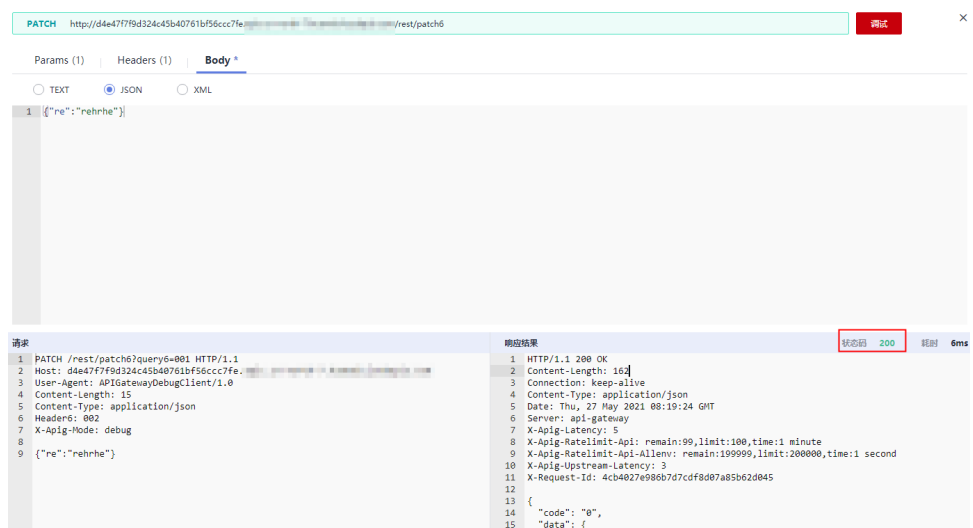

# 步骤八:绑定域名

- 1. 单击"基本信息"页签。
- 2. 在"域名管理"区域,单击"绑定独立域名"。
- 3. 填写域名配置信息。

#### <span id="page-23-0"></span>表 **3-6** 独立域名配置

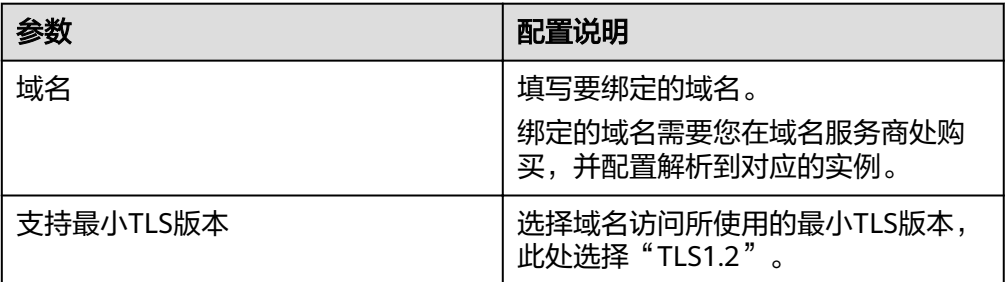

4. 单击"确定"。

### 步骤九:创建产品

- 1. 单击"生成产品"。
- 2. 填写产品信息,并添加版本和API。

#### 图 **3-8** 创建产品

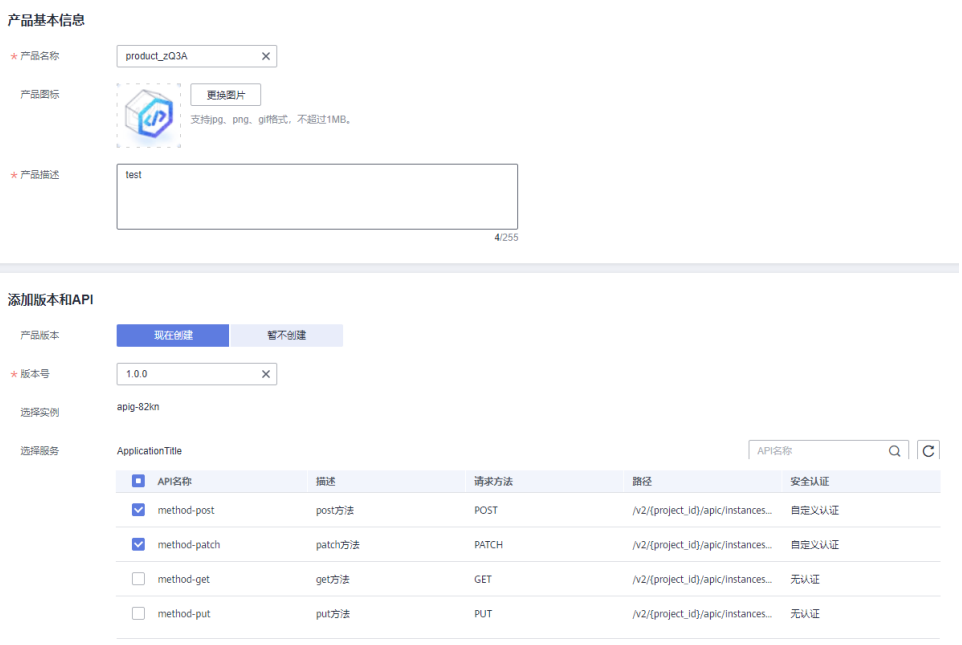

3. 单击"立即创建"。

### 步骤十:上架目录

- 1. 在左侧导航栏选择"API消费 > API产品"。
- 2. 单击<mark>步骤九</mark>中已建产品名称。
- 3. 选择产品版本,单击"上架"。
- 4. 单击"确定"。
- 5. 在左侧导航栏选择"API消费 > 审核管理"。
	- a. 在"我审核的申请"中,在已提交的申请所在行,单击"查看详情"。

<span id="page-24-0"></span>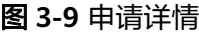

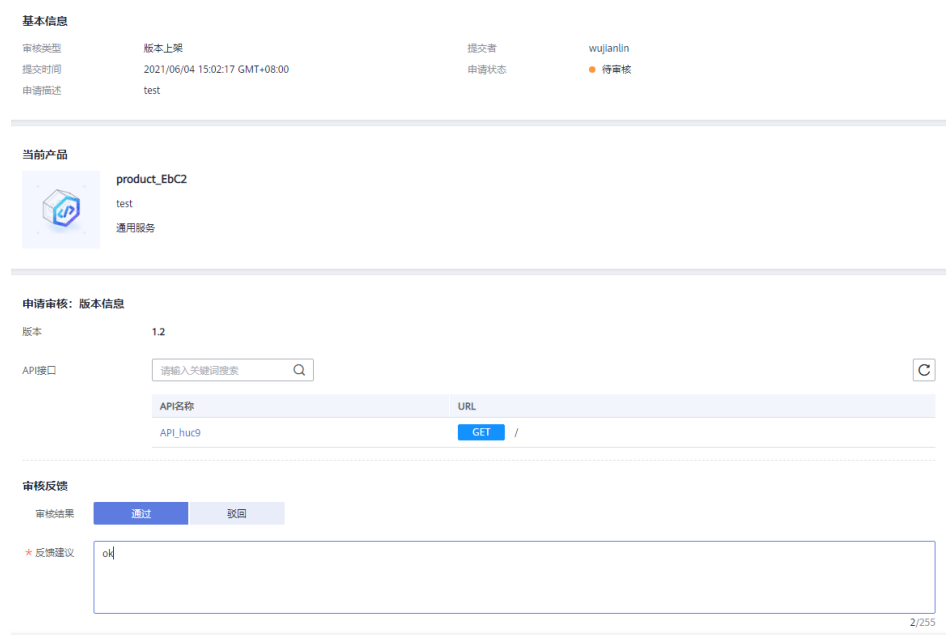

- b. 确定审核信息无误后,选择审核结果,填写反馈建议。
- c. 单击"确定"。

### 步骤十一:订阅产品

- 1. 在左侧导航栏选择"API消费 > API目录"。
- 2. 选择已上架产品,单击"订阅"。
- 3. 配置订阅产品信息。

### <span id="page-25-0"></span>图 **3-10** 配置订阅产品信息

订阅产品由请

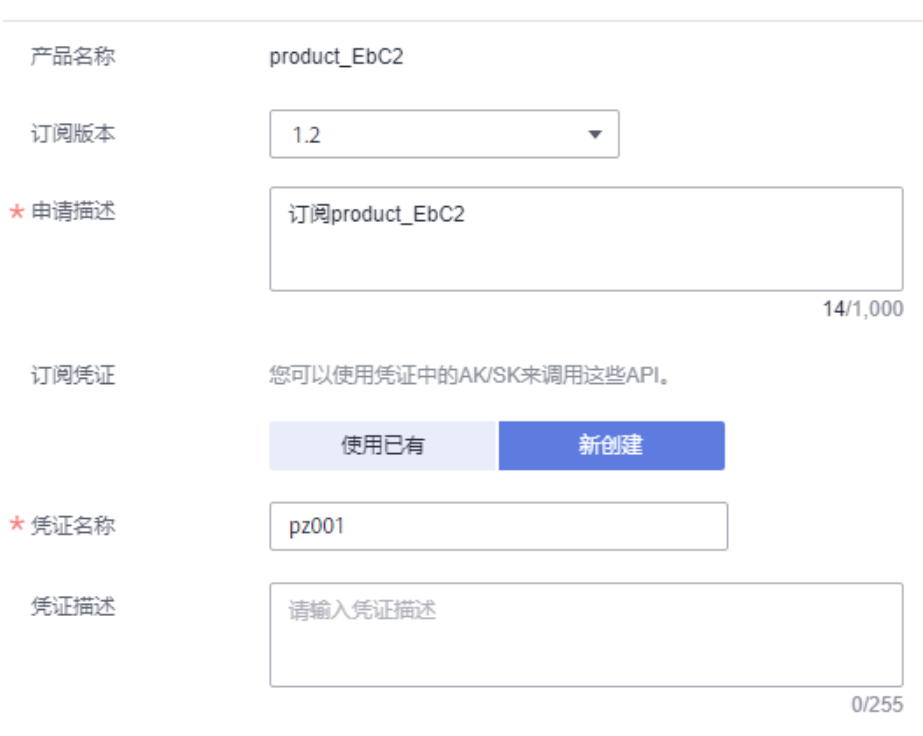

- a. 选择版本号。
- b. 在"订阅凭证"区,单击"新创建"。
- c. 填写凭证名称。
- 4. 单击"确定"。

### 步骤十二:调用 **API**

- 1. 获取API的请求信息。
	- a. 在左侧导航栏选择"API消费 > API产品"。
	- b. 单击<mark>步骤九</mark>中已建产品名称。
	- c. 单击已订阅版本号。
	- d. 单击API名称,查看API接口认证方式、请求方法、URL和请求参数。

#### 图 **3-11** 获取 API 的请求信息

```
查看API: patch6
```
接口说明

patchhhhhhh

#### 约束说明

安全认证: APP认证 | 匹配模式: 绝对匹配

#### **URI**

PATCH http://www.walian.com/web/patch6 0

#### 请求参数

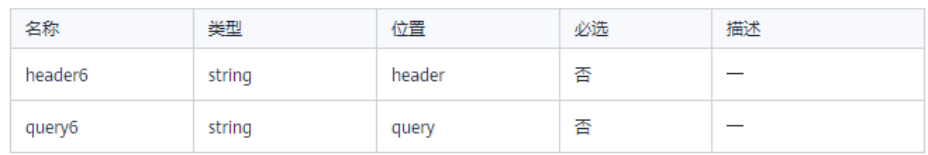

响应信息

```
\mathcal{L}_{\mathcal{A}}
```
L.

扩展字段

- 2. 获取"凭证信息"的Key和Secret。
	- a. 在左侧导航栏选择"API消费 > API目录"。
	- b. 单击"订阅与凭证"页签。
	- c. 选择<mark>步骤十一</mark>中已创建凭证,查看"凭证信息"的"Key"和"Secret"。
- 3. 使用接口测试工具配置调用信息。
	- a. 配置获取的API请求信息。
	- b. 添加Header参数"X-HW-ID",参数值为"凭证信息"的"Key"。
	- c. 添加Header参数"X-HW-AppKey",参数值为"凭证信息"的"Secret"。
- 4. 调用成功后,显示"200 OK"。

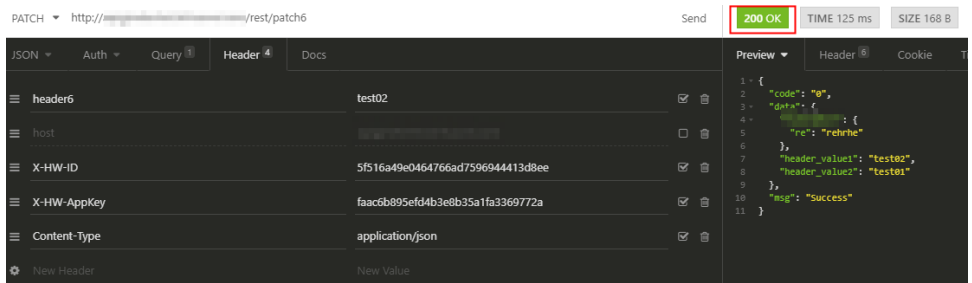